# **A UTILIZAÇÃO DE MICROCOMPUTADORES EM SALA DE AULA NA DISCIPLINA DE MATEMÁTICA**

#### Anna Carolina Worst – annaworst@sou.faccat.br – FACCAT

#### **Resumo**

A utilização de microcomputadores em sala de aula, na disciplina de matemática, é consequência da evolução das máquinas. A tecnologia propiciou a modificação no modo de ensino desta disciplina. Toda ferramenta tecnológica possibilita que o discente e o professor desenvolvam o conhecimento de forma significativa quando explorado de forma planejada e efetiva. Este trabalho é uma abordagem da disciplina de Laboratório de Ensino e Aprendizagem, oferecida pelo curso de Licenciatura Plena em Matemática, das Faculdades Integradas de Taquara, no primeiro semestre de 2017. O docente deve saber o momento de utilizar o microcomputador para aumentar e desenvolver a compreensão do discente, porque a ferramenta computacional foi criada para enriquecer o aprendizado.

Palavras-chave: Tecnologia. Ensino. Docente. Aluno**.**

#### **Introdução**

A busca de procedimentos que facilitem a vivência do ser humano tem sido primordial desde o início dos tempos. Desde o ábaco até os microcomputadores mais modernos, foi feita a escrituração de uma longa história pela humanidade. A história da evolução destas máquinas foi incrível pelo fato de cada momento ser destacado pela nova criação. Os criadores desta inovação perceberam que o ser humano precisaria de algo facilitador, uma máquina que suprisse a necessidade do consumidor, de ambas formas, sendo ágil, barato e de tamanho reduzido.

Partindo desses pressupostos, este trabalho pretende apresentar que pode ser usada uma máquina computacional para apresentar resultados matemáticos. Serão abordadas duas ferramentas: o Excel e o GeoGebra mostrando duas atividades que podem ser realizadas e que estão servindo de exemplo neste trabalho.

#### **Tecnologia no Ensino de Matemática**

O trabalho salienta que o ensino e a aprendizagem podem ser aplicados com o uso de um microcomputador. Foi realizado na disciplina de Introdução à Informática. Tem como tema: *A utilização de microcomputadores em sala de aula na disciplina de Matemática.*

Destacam Penteado e Borba (2001), que o uso desta ferramenta possibilita a reflexão sobre as metodologias utilizadas envolvendo a máquina computacional. Podem ser explorados aplicativos e programas de ensino de diversos conteúdos, desde que o docente saiba o momento de utilizar de acordo com o aprendizado discente.

O professor como facilitador pode utilizar a máquina como ferramenta na exploração de conceitos matemáticos que os alunos apresentam domínio e assim desenvolver novos conhecimentos. Os educadores matemáticos carecem de preparação, se o docente se manter atualizado e acompanhar as mudanças tecnologicamente, isso permitirá que ele consiga explorar as ferramentas informáticas de maneira eficiente.

Vianna e Araújo (2004) destacam que quem está em sala de aula hoje não pode fechar os olhos para o uso da informática. O trabalho aborda duas ferramentas relevantes para a disciplina de Matemática a fim mostrar possíveis formas de ensino das mesmas, onde que será demonstrada uma atividade do programa Excel e também do GeoGebra.

#### **Excel: Explorando o aplicativo nas aulas de Matemática**

O Excel é um *software* criado na década de 90, que faz parte do pacote Office da Microsoft, é um programa destinado para edição de planilhas e tabelas e pode ser registrada qualquer programação da disciplina, fazer cálculos e apresentá-los em gráficos também.

Em uma planilha de Excel, o bloco que primeiramente aparece na abertura do programa é conhecido por célula, cada célula pode conter uma informação como uma data, um número, texto, porcentagem ou fórmula. E aplicando o programa em sala de aula o professor sendo tutor dos alunos pode ensiná-los a fazer problemas matemáticos simples como cálculos de adição, subtração, multiplicação e divisão.

*Atividade 1:* Para formar um simples cálculo matemático segue-se o seguinte passo a passo:

- Inicialmente precisa-se de dados para realizar cálculo e quando colocados os dados pode se iniciar a atividade em uma nova célula fazendo o seguinte;
- Usa-se sinal de igual, escreve-se "soma" e se usa este ícone para fazer um problema matemático simples, após abre-se parêntese e seleciona a célula com valor desejado e em seguida demarcando o tipo de sinal que será usado para determinada atividade e selecionar outro valor que será adicionado, subtraído, multiplicado ou dividido pelo anterior (figura 1).

#### **Imagem 1 – Atividade 1.**

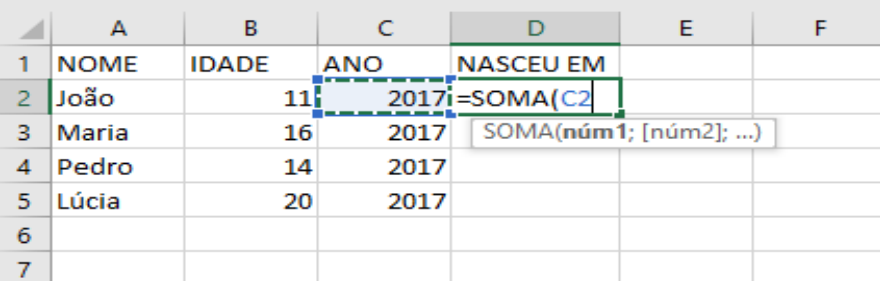

Fonte: Microsoft (2017).

Para completar o exercício necessita-se fechar o parêntese e dar um enter, e simplesmente o cálculo será resolvido automaticamente (figura 2).

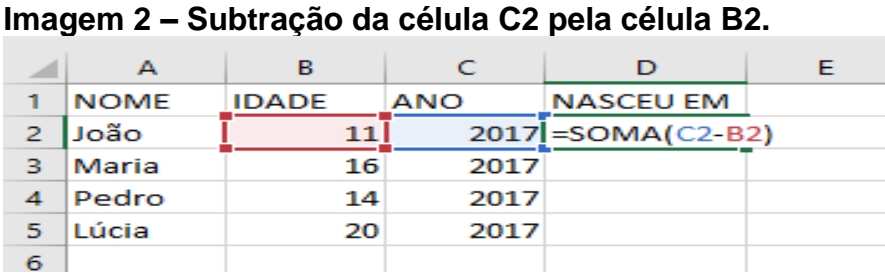

Fonte: Microsoft (2017).

*Atividade 2*: A utilização de gráficos seja a interpretação ou a produção, seja de pizza, coluna, linha e outros modelos com os dados listados na tabela com o *software*. O recurso mais envolvente do programa é essa capacidade de transformar tabelas em diversos gráficos. Existem vários modelos que podem ser aplicados e

customizados para que sua produção seja apresentada da melhor forma, com recursos de visualização. Há ferramentas para introdução de referências extras dos gráficos, troca de cores e layouts alternativos dentro do tema.

Para a construção dos gráficos são seguidos os seguintes passos:

- Seleciona-se toda a tabela que será convertido em gráfico (figura 3).

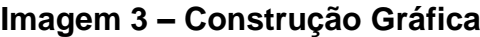

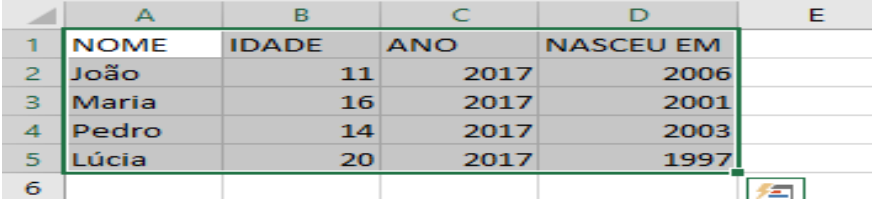

Fonte: Microsoft (2017).

- Selecionar Inserir, nesta aba escolha entre os modelos de gráficos citados (figura 4).

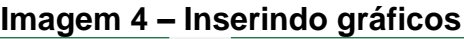

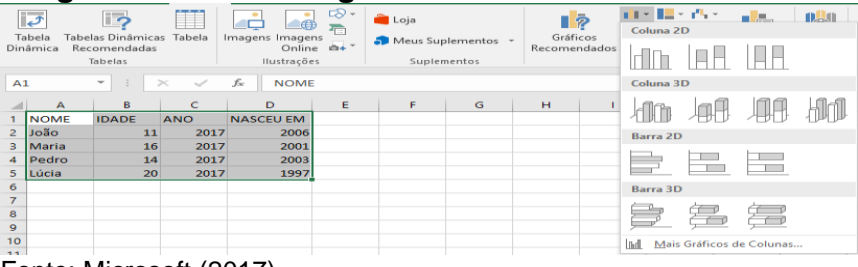

Fonte: Microsoft (2017).

- Escolhido o modelo é selecionada a aba Design do Gráfico, nessa é possível modificar o *layout*, escolhendo as opções oferecidas pelo Excel (figura 5).

# **Imagem 5 – Criando** *layout* **dos gráficos**

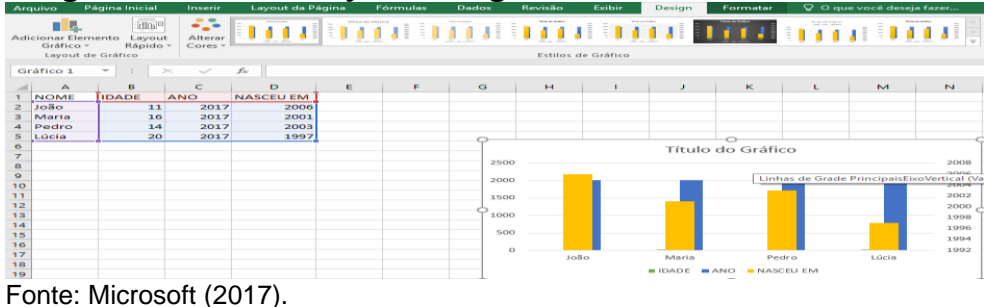

Nesta atividade é possível explorar os dados obtidos, realizando questionamentos aritméticos e de análise.

# **A Ferramenta informática GeoGebra**

GeoGebra é um *software* matemático que trabalha o desenvolvimento da geometria, álgebra e cálculo, ele foi desenvolvido por Markus Hohenwarter da Universidade de Salzburg em 2001, para o ensino da matemática em escolas a ferramenta é gratuita e disponível no próprio sítio eletrônico para *download*.

Este aplicativo tem a competência de trabalhar com variáveis relacionadas a números, vetores e pontos; enseja achar derivadas e integrais de funções e oferece comandos, como raízes e extremos.

Segundo D´Ambrosio (1986) chama atenção o fato de que em muitas vezes o aluno se mostra mais confortável usando as tecnologias, como o uso do computador e *softwares* do que o próprio professor, visto que nos últimos tempos as crianças e jovens fazem uso dessa tecnologia em jogos e brincadeiras que são dispostos aos mesmos por meio da tecnologia.

Para dar continuidade a explicação do GeoGebra prossigo transparecendo com duas atividades desenvolvidas já em sala de aula na disciplina de Introdução à informática do curso de licenciatura de matemática da FACCAT.

# *Atividade 1*: **TRIÂNGULOS COM ÂNGULOS: ATIVIDADE 1: GEOGEBRA**

- Para iniciar a atividade seleciona-se o modo "Novo Ponto" na barra de ferramentas;
- Dê três cliques (pontos não colineares) na área de trabalho para criar os três vértices A, B e C do triângulo;
- Em seguida selecionar o modo "Polígono" e dê um clique sobre os pontos A, B e C, e novamente, sobre A para criar o triângulo P (figura 6).

| Imagem 6 - Triângulos no GeoGebra |                                                                                                    |    |   |   |
|-----------------------------------|----------------------------------------------------------------------------------------------------|----|---|---|
|                                   | $\mathbb{E}\left[\begin{array}{c} \mathbf{A} & \mathbf{A} \\ \mathbf{A} & \mathbf{A} \end{array}\right] = \mathbb{E}\left[\begin{array}{c} \mathbf{A} & \mathbf{A} \\ \mathbf{A} & \mathbf{A} \end{array}\right] = \mathbb{E}\left[\begin{array}{c} \mathbf{A} & \mathbf{A} \\ \mathbf{A} & \mathbf{A} \end{array}\right] = \mathbb{E}\left[\begin{array}{c} \mathbf{A} & \mathbf{A} \\ \mathbf{A} & \mathbf{A} \end{array}\right] = \mathbb{E}\left[\begin{array}{c} \mathbf{A} & \mathbf$ |    |   |   |
|                                   | $A = (2, 1)$                                                                                                    | EN |   |   |
|                                   | $B = (4, 3)$                                                                                                    |    |   |   |
|                                   | $C = (6, 1)$                                                                                                    |    |   |   |
|                                   | $pol1 = Polígono [A, B, C]$<br>$\rightarrow$ pol1 = 4                                                                                                    |    | з |   |
|                                   | c: Segmento [A, B, pol1]<br>$\rightarrow c = 2.83$                                                                                                    |    |   | ċ |
|                                   | $\sim$ Segmente $\mathbb{R}$ C poll                                                                                                    |    |   |   |

Fonte: Autor (2017)

- A janela algébrica é possível visualizar a área do triângulo;
- Inclua ângulos no oitavo ícone na barra de ferramentas (figura 7).

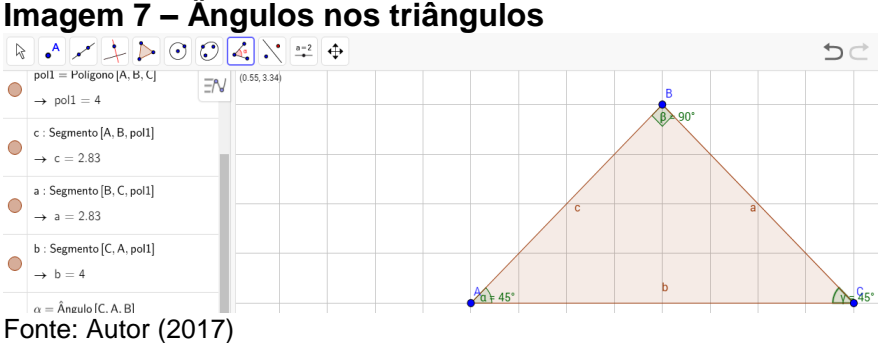

- Escolha o modo "Mover" e arraste os vértices, é possível verificar que os pontos na janela de álgebra como também a área do triângulo, se alteram, também pode ocultá-los usando a opção "Exibir" do menu (figura 8).

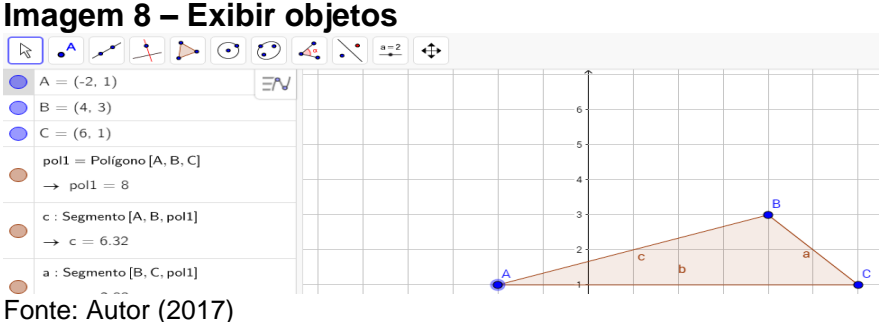

*Atividade 2:* **EIXO "X" E EIXO "Y" :** As duas coordenadas estão disponíveis

nos comandos usando os nomes Eixo "X" e Eixo "Y".

O modo "Perpendicular"[A, Eixo "X"] faz a reta perpendicular ao Eixo X por meio do ponto A (figura 9).

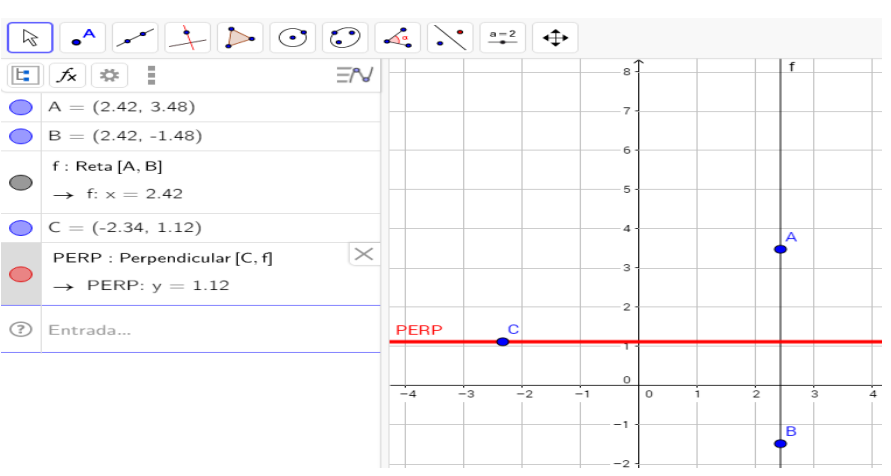

### **Imagem 9: Reta perpendicular**

Fonte: Autor (2017)

Nesta atividade é possível analisar o comportamento da reta perpendicular a um ponto e ou reta.

# **Conclusão**

O uso das tecnologias no segmento da aprendizagem é impreterível para atual sociedade marcada pela agilidade da informação, finaliza-se, portanto, a era do professor como detentor da ciência e inicia-se a fase do mestre da aprendizagem e de saberes. O microcomputador é uma ferramenta para a aprendizagem, criando talento intelectual e motor, levando o indivíduo a despertar seus potenciais, criatividade e imaginação.

Os alunos ao utilizarem o microcomputador se inserem em um ambiente multidisciplinar e interdisciplinar, por meio da construção de conhecimentos e pensamentos a respeito, formando desta maneira procedimentos em que o professor educa através de sua metodologia e o aluno ao se educar é modificado através do

diálogo que existiu entre eles.

Portanto, é preciso evoluir, e o uso da informática fortalece os temas com metodologias, o que auxilia o processo da aprendizagem e a construção do conhecimento.

### **Referências**

BORBA, M. C.; PENTEADO, M. G. *Informática e Educação Matemática.* Belo Horizonte: Autêntica Editora, 2001.

D´AMBROSIO, Ubiratan. *Da realidade à ação:* reflexões sobre educação e matemática. 2 ed. Campinas: Ed. Da Universidade Estadual de Campinas, 1986.

MASETTO, Marcos T. Mediação pedagógica e o uso da tecnologia. In: Moran, José Manuel (org.). *Novas tecnologias e mediação pedagógica.* Campinas, SP: Papirus, 2000.

VIANNA, D. M. & ARAÚJO, R. S. Buscando Elementos na Internet para uma nova Proposta Pedagógica. In: *Ensino de Ciências:* Unindo a Pesquisa e a Prática. Carvalho, A. M. P. de (Org.). São Paulo: Thomson, 2004.